# エンドポイントのEDIDおよびカメラ接続の問題 のトラブルシューティング

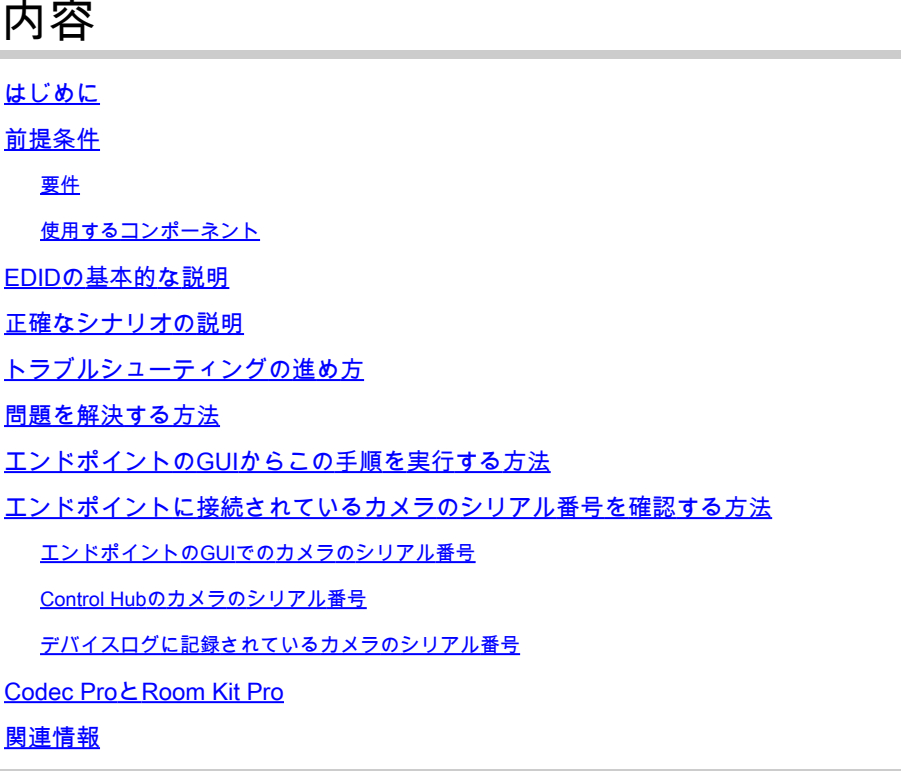

# はじめに

このドキュメントでは、EDIDによって引き起こされる、クラウドに登録されたエンドポイントに 接続されているカメラに関する問題をトラブルシューティングする方法について説明します。

# 前提条件

#### 要件

次の項目に関する知識があることが推奨されます。

- Control Hubプラットフォーム
- エンドポイントおよびコントロールハブの「デバイス」セクションのグラフィカルユーザイ ンターフェイス(GUI)によるエンドポイント管理
- ルームOS
- HDMIケーブル

### 使用するコンポーネント

次に示す機器は、このドキュメントで説明するテストと結果の作成に使用されています。

- Codec Proエンドポイント
- 壁に取り付けられた2台のPTZ 4Kカメラ(1台は通常の向きで取り付けられ、2台目は上下逆 さまになっています)。
- カメラはLAN経由でエンドポイントに接続されますが、イーサネットケーブルはエンドポイ ントからカメラに直接接続されません。送受信装置が使用されている。
- 制御ハブ組織

このドキュメントの情報は、特定のラボ環境にあるデバイスに基づいて作成されました。このド キュメントで使用するすべてのデバイスは、クリアな(デフォルト)設定で作業を開始していま す。本稼働中のネットワークでは、各コマンドによって起こる可能性がある影響を十分確認して ください。

## EDIDの基本的な説明

EDID(Extended Display Identification Data)は、HDMIケーブルを使用して2つのデバイス(メディ アデバイスとディスプレイデバイス)を接続するときに使用されるデジタルハンドシェイクです 。このハンドシェイクは、接続されたデバイスから、サポートされているフレームレート、解像 度、および音声標準などのパラメータをネゴシエートするために使用されます。ネゴシエーショ ンの結果、HDMIケーブルを介して相互にサポートされるパラメータのリストが作成され、ビデオ および音声コンテンツの伝送に使用されます。両方のデバイスが完全に起動し、可能な限り最良 の結果(両側から相互にサポート可能な最適解像度、フレームレート、およびその他のパラメー タ)を達成しようとするときに、ハンドシェイクが開始されます。このハンドシェイクはバック グラウンドで実行されます。この処理は非常に高速に実行され、実行中のユーザには目に見える 結果が表示されません。1-2メートルのHDMIケーブルの場合、中間デバイスを介さずに実質的に 瞬間的です。

## 正確なシナリオの説明

最新の会議室のセットアップでは、最良の結果を得るために使用できるさまざまなデバイスがあ ります。部屋のサイズ、ビューの角度、カメラとマイクの数などのパラメータは、最終的な設定 と、エンドポイントの使用率から得られる結果に影響します。部屋のサイズが大きい場合は、カ メラやその他の周辺機器をエンドポイントの横または近くに配置することは必ずしも可能ではあ りません。このような設定では、同時に部屋を占有するすべてのユーザに最適な会議エクスペリ エンスを提供できないためです。

このため、エンドポイントが設定されている場所から比較的離れた場所にカメラを設置する必要 がある場合があります。カメラをエンドポイントのHDMI入力ポートに接続し直すには、次のよう なさまざまな方法があります。

- 標準の1または2メートルよりも長いHDMIケーブルを使用します。
- 複数のHDMIケーブルを接続し、HDMIスプリッタまたはエクステンダを使用してエンドポ イントまでの距離をカバーする。
- HDMIスイッチを使用。

特定の問題は、このシナリオで発生します。2メートルを超える長いHDMIケーブルを使用する場 合、またはエクステンダとスプリッタを使用する場合、EDID信号がケーブルに沿って移動しなけ ればならない距離が長いと、損失が発生します。この結果、EDIDのネゴシエーションが成功しな かったり、期待どおりの結果が得られなかったりする可能性があります。これに加えて、中間デ バイスでは、デバイスのタイプ、設定、および機能によっては、EDID情報が正しく渡されない場 合や、接続の相手側にEDID情報がまったく渡されない場合があります。エンドポイントに HDMI経由で接続されている他のカメラとともにPTZカメラが直接影響を受ける可能性があるため 、EDIDがエンドポイントに誤ったパラメータを渡すことがあります。

これは、エンドユーザには完全に見えない場合もありますが、この記事で説明する例では、部屋 の反対側に2台のPTZ 4Kカメラがあり、通常の向きでカメラ1を上下に逆にして部屋の天井に取り 付けると仮定しています(以下を参照)。

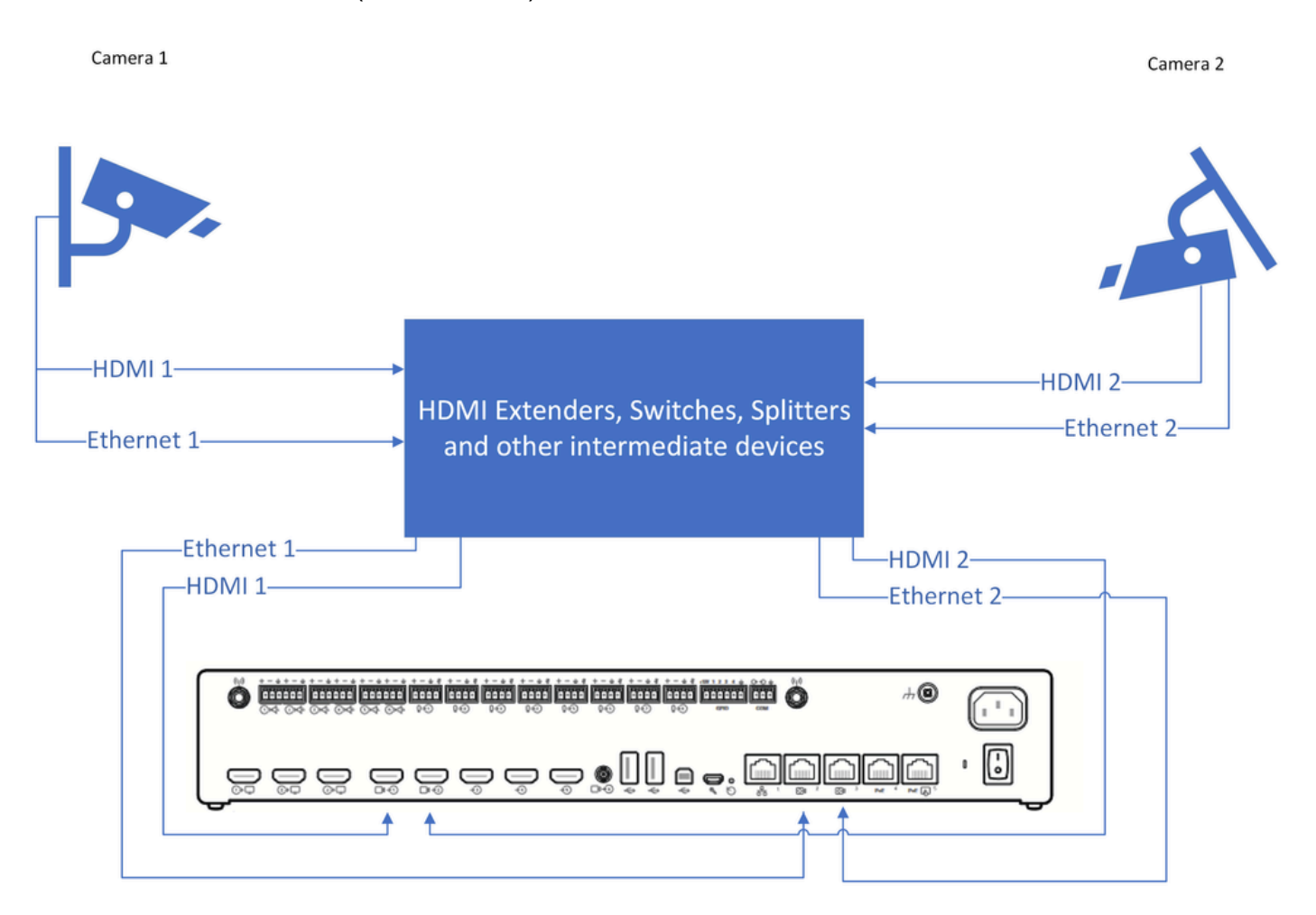

接続図

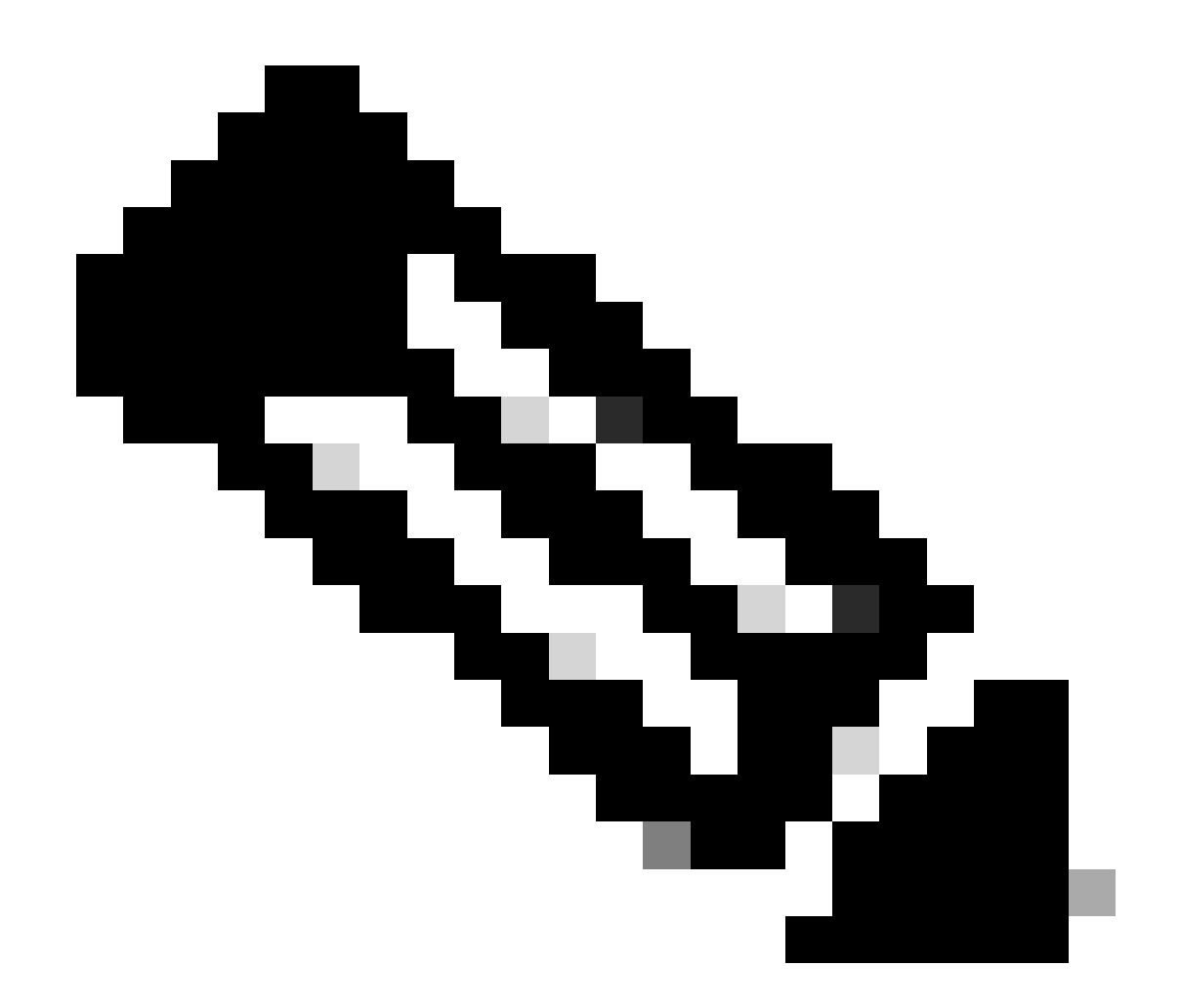

注:わかりやすくするため、この図のカメラの電源ケーブルは省略されています。

Camera 2でビデオフッテージを上下逆ではなく適切な向きで表示できるようにするには、「カメ ラカメラ[n]フリップ」機能を使用する必要があります(この機能はすべてのカメラでサポートさ れているわけではありませんが、PTZ 4Kの特定のモデルでサポートされています)。この設定で は、EDIDのネゴシエーション方法に応じて、両方のカメラが逆さまのビデオを提供していること に注目してください。「カメラカメラ[n] Flip」機能が動作していないが、問題がもう少し複雑だ と思います。

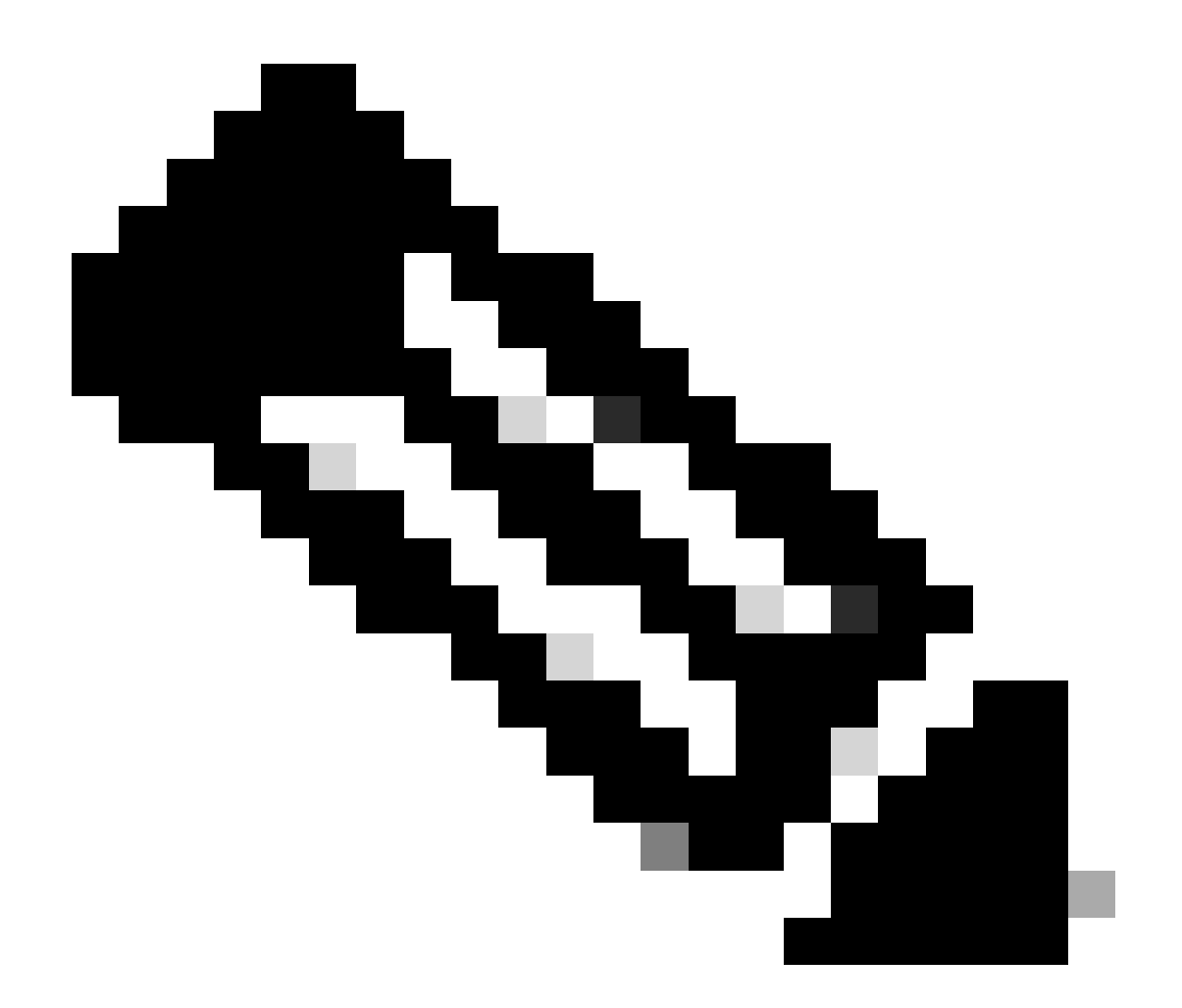

注:この記事では、「カメラのカメラ[n]反転」機能という形式のエンドポイント機能の 名前を使用します。これは、クラウド登録デバイスの公式の『RoomOSアドミニストレ ーションガイド』で、これらの機能をこのフォームで検索して見つけることができるた めです。これらはこの正確な方法で文書化されています。このフォームは、管理者が Control Hubの構成設定またはデバイスのGUIの構成設定で、各機能を見つけて変更する ために従う必要があるパスを表します。たとえば、「カメラカメラ[n]フリップ」機能の 場合、次の図の設定でパスが表示されます([管理ガイド](https://www.cisco.com/c/dam/en/us/td/docs/telepresence/endpoint/roomos-119/desk-room-board-administration-guide-roomos-119.pdf)ページ212)。

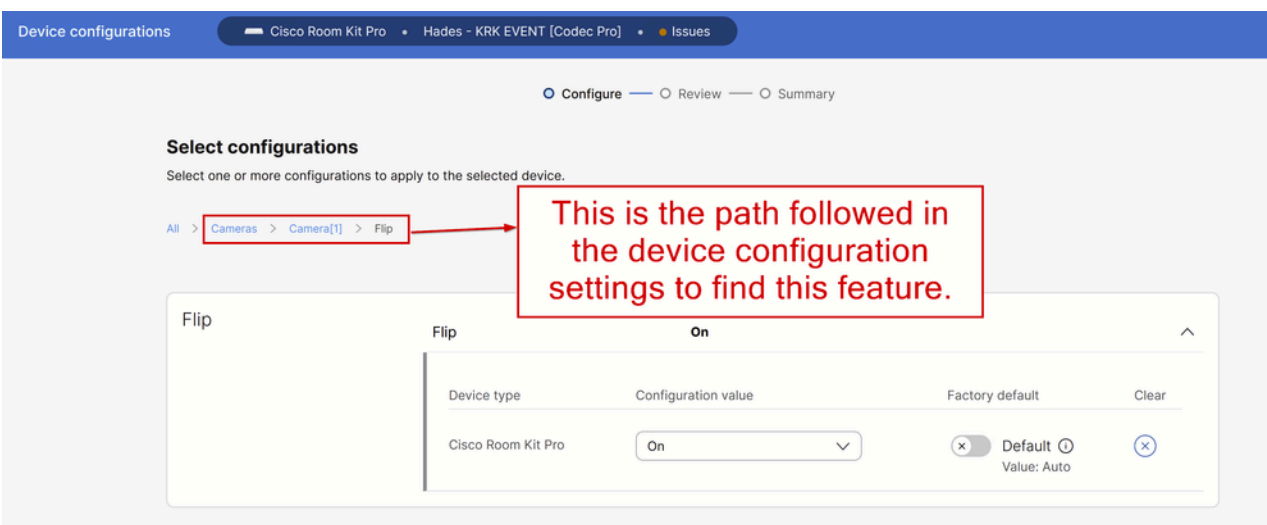

カメラControl Hubのカメラ[n] Flip機能設定

RoomOS 11.9を実行しているエンドポイントのRoomOS管理ガイドでは、次のように説 明されている機能を確認できます。

### Cameras Camera [n] Flip

Applies to: RoomBarPro RoomKitEQX CodecEQ CodecPlus CodecPro Room70/Room55D Room70G2 RoomPanorama/Room70Panorama BoardPro

Requires user role: ADMIN, INTEGRATOR

With Flip mode (vertical flip), you can flip the image upside down. Flipping applies both to the self-view and the video that is transmitted to the far end.

This setting is not supported by the Quad Camera, the PTZ-12 camera, or the integrated camera of Board Pro, Room 55 Dual, Room 70, Room 70 G2, Room 70 Panorama, or Room Panorama.

Default value:

Auto

Value space:

Auto/Off/On

Auto: If the camera detects that it is mounted upside down, the image is automatically flipped. If the camera cannot auto-detect whether it is mounted upside down or not, the image is not changed. As an example, the Sony PTZ 4K camera cannot auto-detect that it's upside down. If you mount it upside down, you must set this parameter to On.

Off: Display the image on screen the normal way.

On: Display the image flipped upside down. This setting is used when a camera is mounted upside down, but cannot automatically detect which way it is mounted.

n: Unique ID that identifies the camera.

Range: 1..3 [RoomKitEQX CodecEQ CodecPlus Room70/Room55D]

Range: 1..7 [RoomBarPro CodecPro Room70G2 RoomPanorama/Room70Panorama]

Range: 2..7 [ BoardPro ]

『アドミニストレーションガイド』の「カメラ] [n] Flip」機能の説明

「Cameras Camera [n] Flip」機能は、Control Hub組織内の管理の下の「デバイス」セクションに 移動し、デバイスのリストからCodec Proデバイスを選択することで、クラウド登録された Codec Proデバイス上にあります。

| all Analytics                |                                                                                                    |                                                          |           |                  |                               |  |  |  |  |
|------------------------------|----------------------------------------------------------------------------------------------------|----------------------------------------------------------|-----------|------------------|-------------------------------|--|--|--|--|
| - Troubleshooting            | <b>Devices</b>                                                                                                 |                                                          |           |                  |                               |  |  |  |  |
| Reports                      | <b>■</b> Templates<br>F XOD Devices<br><b>Devices</b><br><b>※ Settings</b><br>= Software<br>$\equiv$ Resources |                                                          |           |                  |                               |  |  |  |  |
| MANAGEMENT                   | 5 devices<br>☆∨<br>$^\circledR$<br>$Q$ codec $\times$ pro $\times$                                             |                                                          |           |                  |                               |  |  |  |  |
| <b>A</b> Users               | Filter by<br>Online (3)<br>Expired (0)<br>Offline (1)<br>Issues (1)                                            |                                                          |           |                  |                               |  |  |  |  |
| <b>A</b> Groups              | Select one or more devices for bulk actions                                                                    |                                                          |           |                  |                               |  |  |  |  |
| <b>Q</b> Locations           |                                                                                                    |                                                          |           |                  |                               |  |  |  |  |
| 怨 Workspaces                 | Type<br>H                                                                                                    | Product                                                  | Status    | Platform ©       | Belongs to                    |  |  |  |  |
| Devices                      | Rooms & Desks<br>□                                                                                             | Cisco Room Kit Pro<br>-                                  | · Issues  | $\frac{d}{dt}$   | Hades - KRK EVENT [Codec Pro] |  |  |  |  |
| 88 Apps<br><b>Co</b> Account | Accessories                                                                                                    | Cisco Codec Pro<br>Cisco Touch 10                        | · Online  | $\frac{1}{2}$    | Hades - KRK EVENT [Codec Pro] |  |  |  |  |
| @ Organization Settings      | Camera<br>ш                                                                                                    | Cisco Codec Pro<br>∸<br>Cisco Precision 60               | · Online  | $\frac{1}{2}$    | Hades - KRK EVENT [Codec Pro] |  |  |  |  |
| <b>SERVICES</b>              | Display                                                                                                    | Cisco Codec Pro<br>$\frac{1}{\sqrt{2}}$<br>Samsung QM55B | · Offline | $\frac{1}{2}$    | Hades - KRK EVENT [Codec Pro] |  |  |  |  |
| C Updates & Migrations       | Camera                                                                                                    | Cisco Codec Pro<br>≞<br>Cisco Precision 60               | · Online  | $\frac{1}{1000}$ | Hades - KRK EVENT [Codec Pro] |  |  |  |  |
| $\bigcirc$ Messaging         |                                                                                                    |                                                          |           |                  |                               |  |  |  |  |
| $\Box$ Meeting               |                                                                                                    |                                                          |           |                  |                               |  |  |  |  |
| Calling                      |                                                                                                    |                                                          |           |                  |                               |  |  |  |  |

Control Hubデバイスセクション

次に「Configurations」セクションに移動し、次の図に示すように「All Configurations」を選択し ます。

### Configurations

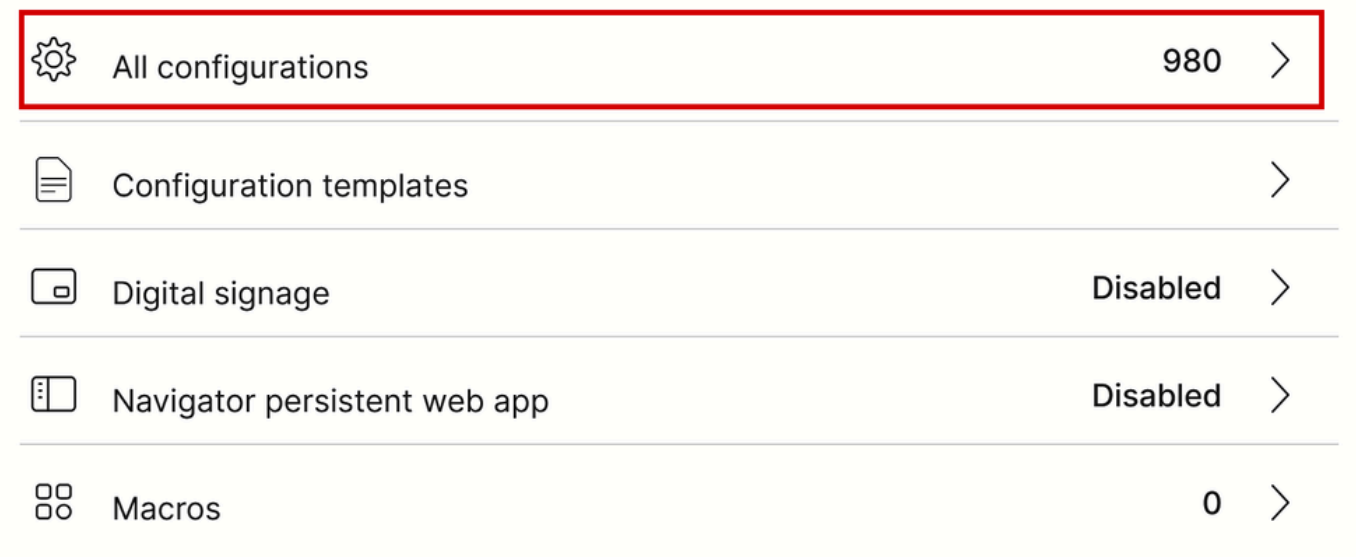

Control HubのEndpoint Configurationセクション

### 新しいウィンドウの検索バーで、機能の名前を検索します。

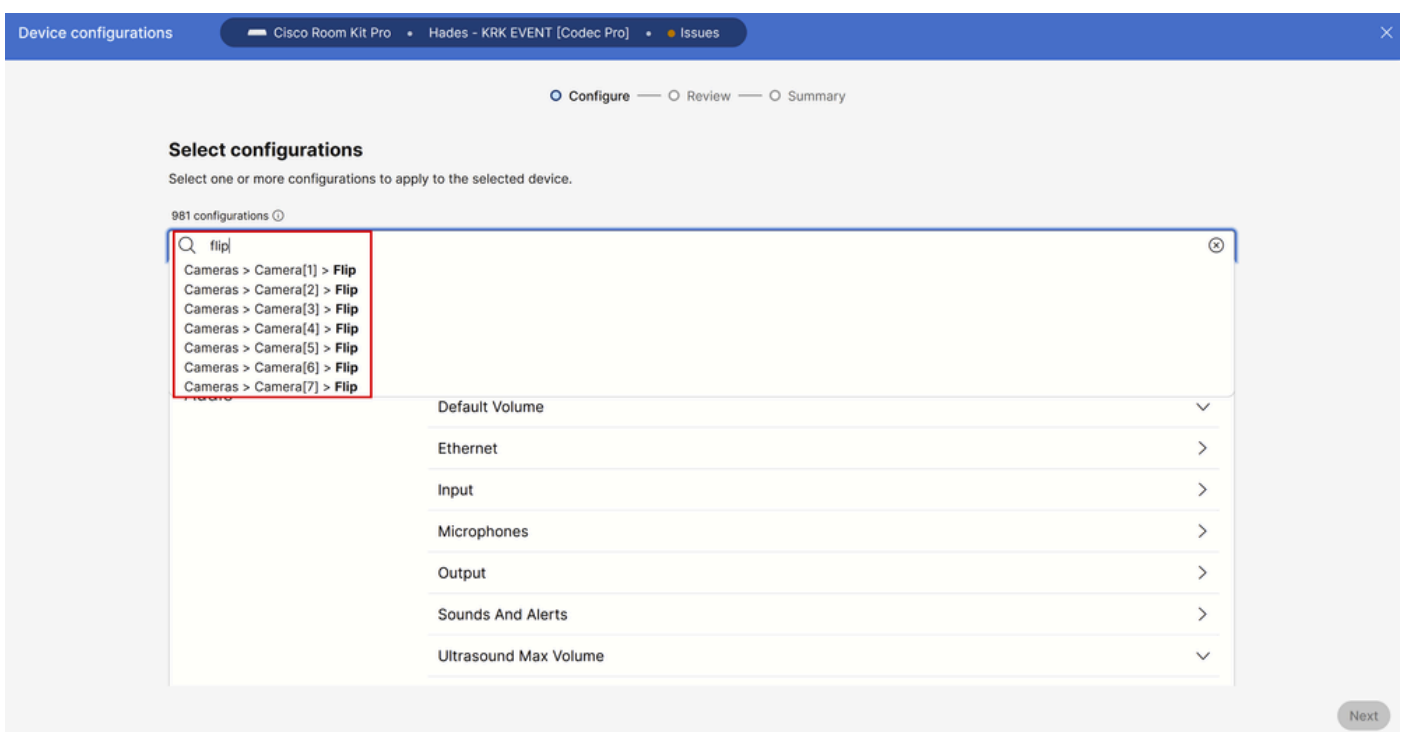

Control Hubの個別デバイス設定メニュー

ドロップダウンメニューのリストから、上下逆に配置されたカメラを選択します。この記事で説 明するシナリオでは、カメラ2です(前述の接続図を参照)。次に、機能をオンにして[次へ]をク リックします。

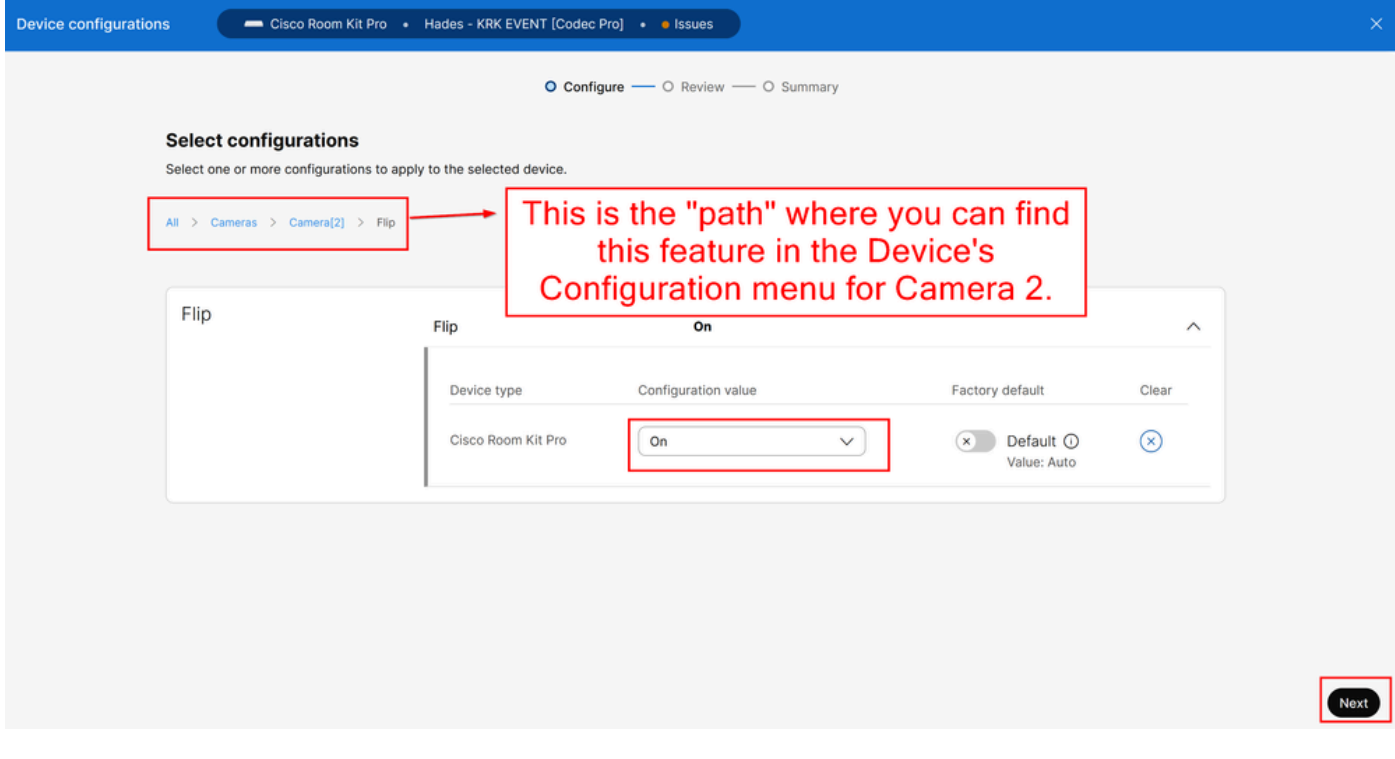

カメラControl Hubのカメラ[n] Flip機能設定

次に、行っている変更が正しいことを確認し、[適用]をクリックします。

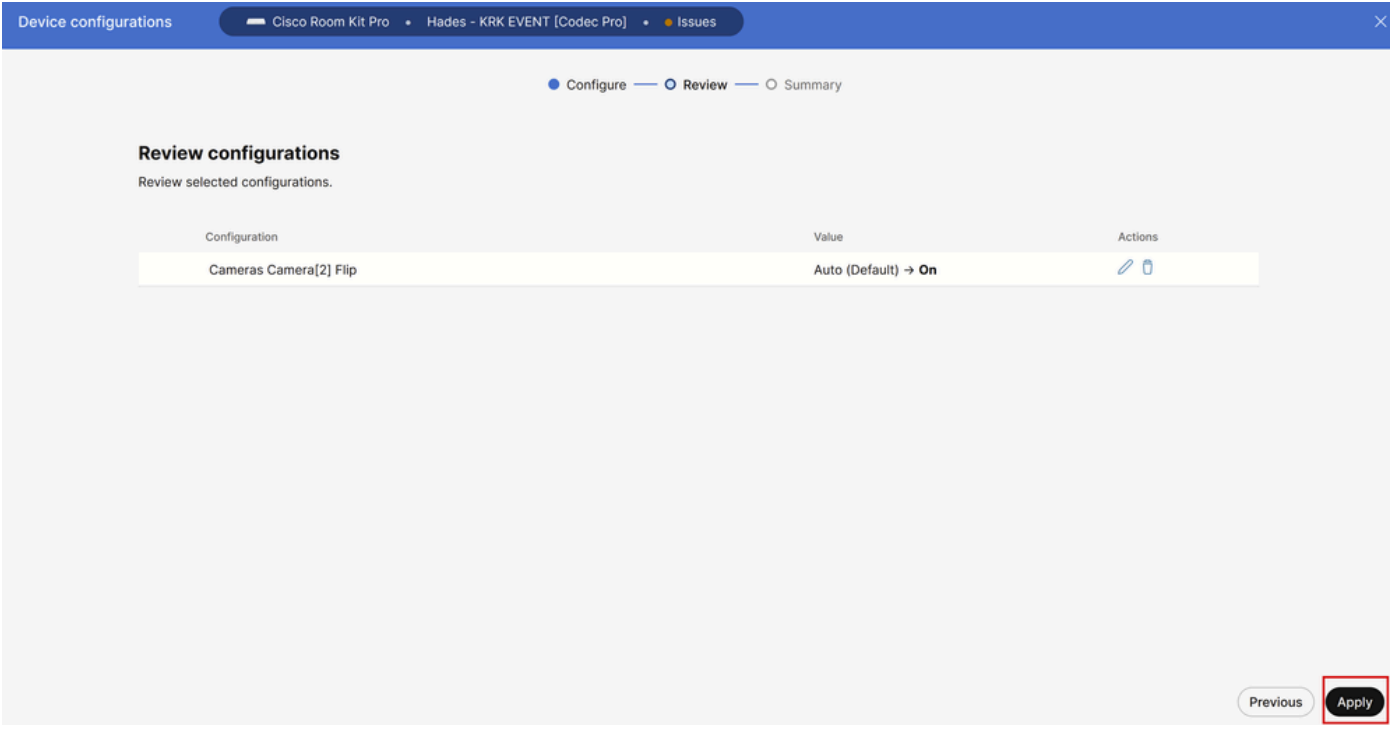

カメラCamera [n] Flip Feature Review in Control Hub

# トラブルシューティングの進め方

接続図に基づいて、ケーブルは次のようにエンドポイントに物理的に接続されます。

- カメラ1(水平カメラ)=> HDMI入力コネクタ1に接続
- カメラ2(上下逆カメラ)=> HDMI入力コネクタ2に接続

ここまでの設定から判断すると、「カメラカメラ[n] Flip」機能が期待どおりに動作していないと 考えるのが妥当です。エンドポイントログを収集すると、次の情報を確認できます。

\*s Cameras Camera 1 DetectedConnector: 2

\*s Cameras Camera 2 DetectedConnector: 1

カメラ1はコネクタ2で検出されますが、コネクタ1に物理的に接続されています。カメラ2はコネ クタ1で検出されますが、コネクタ2に物理的に接続されています。

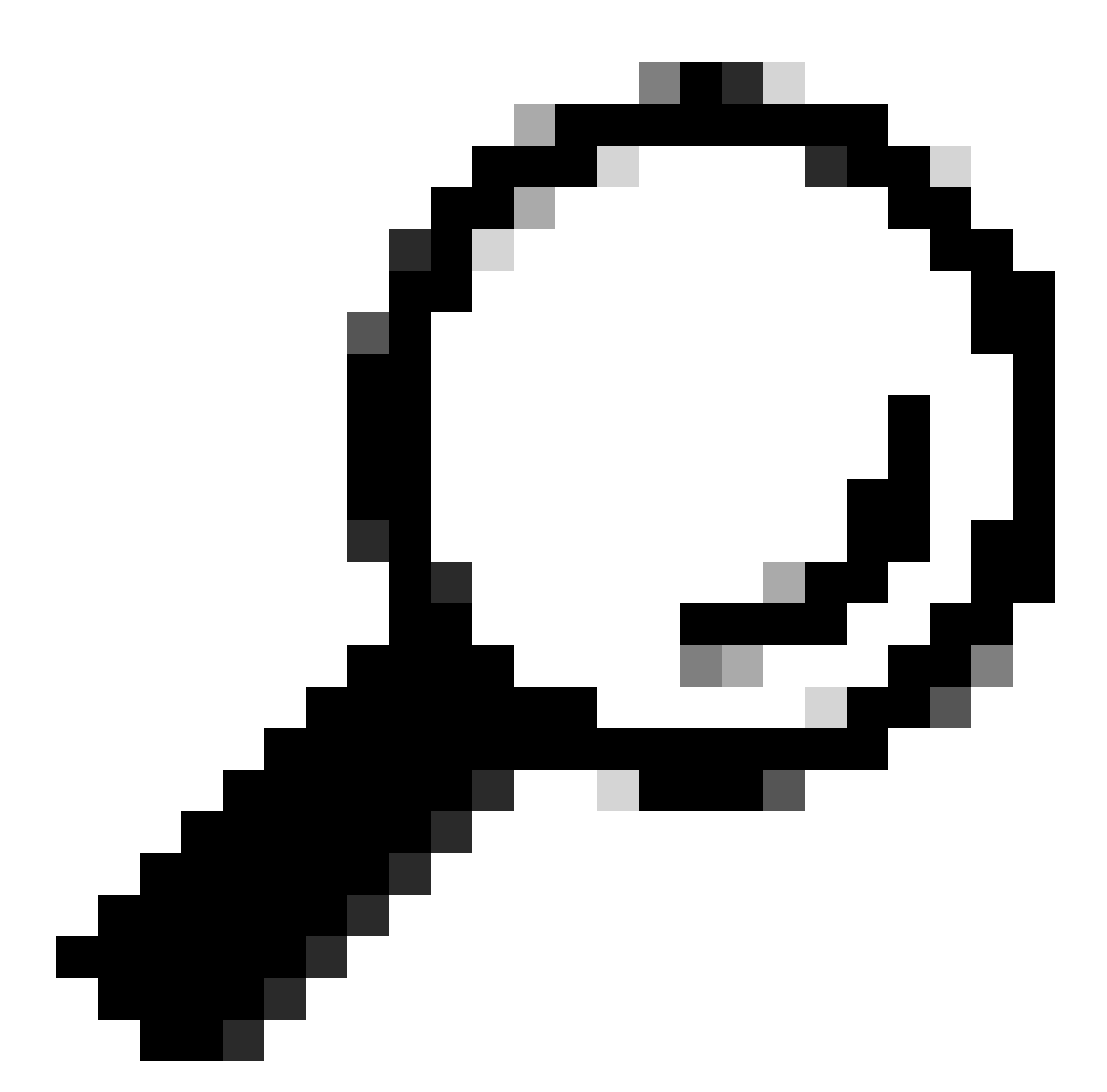

ヒント:エンドポイントから認識されたカメラが、接続した方法と逆であるかどうかを 、ログなしで簡単に確認する方法は、エンドポイントに接続されたNavigatorまたは Touch 10デバイスからカメラを制御しようとすることです。カメラ1を制御しようとする と、カメラ2が応答します。カメラ2を操作しようとすると、カメラ1が応答します。この 方法では、何かが期待どおりに動作していないことがわかります。

これは、カメラ1のカメラ[n]反転の機能が変更され (水平向き)、逆さフッテージが表示される 理由です。一方、カメラ2は設定を変更せずに上下逆になっているので、画像がそのまま表示され ます。この段階では、両方のカメラでビデオ映像を逆さまに表示します。

これは、各カメラが接続されている場所を特定するために使用されるEDID情報が、カメラからエ ンドポイントに発信される各HDMI接続から正しく伝搬されないためです。通常、HDMI経由でエ ンドポイントにカメラを接続するために使用される中間デバイスは、この結果で役割を果たしま す。

# 問題を解決する方法

この問題を解決するには、Codec Pro設定で「AssignedSerialNumber」機能を適切に設定する必 要があります。この機能を使用すると、各カメラのシリアル番号をそのカメラIDに手動で設定で きます(カメラ1はカメラIDが1で、カメラ2はカメラIDが2である必要があります)。カメラIDは 、カメラ[n]のnです。デフォルトでは、カメラIDはカメラに自動的に割り当てられます。カメラ からビデオデバイスにEDID情報が渡されない場合、カメラIDが、エンドポイントでカメラが物理 的に接続されている実際の方法と一致しない可能性があります。このため、カメラ1に設定を適用 しようとすると、カメラ2が影響を受け、カメラ2が影響を受けます。

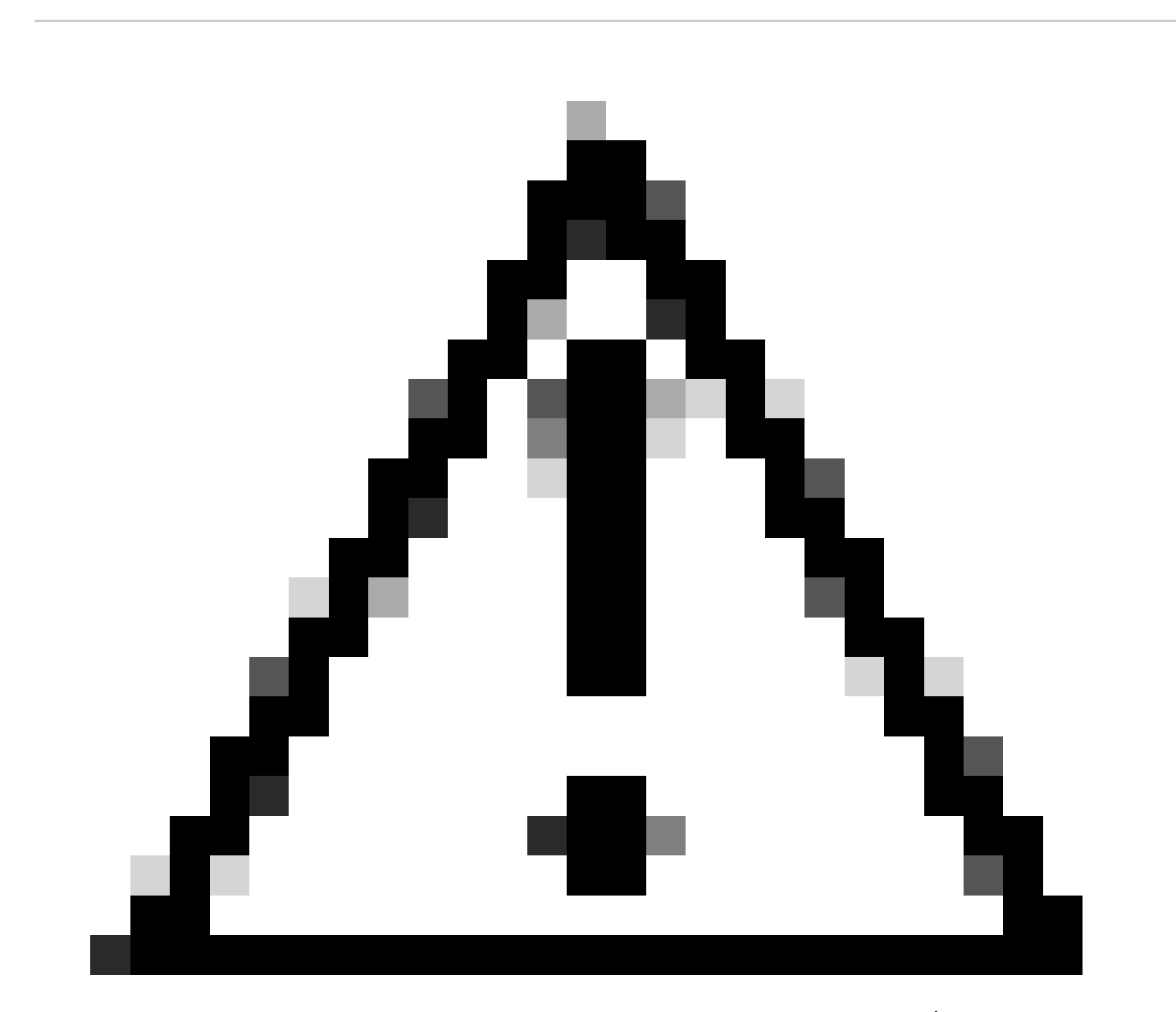

注意:「AssignedSerialNumber」機能の設定は、エンドポイントがリブートした後も変わ りません。ただし、デバイスを工場出荷時の状態にリセットした場合は永続的ではなく 、この場合は問題が再発するため、もう一度再設定する必要があります。

これは、『<u>[アドミニストレーションガイド](https://www.cisco.com/c/dam/en/us/td/docs/telepresence/endpoint/roomos-119/desk-room-board-administration-guide-roomos-119.pdf)</u>』(RoomOS 11.9用、209ページ)に記載されている 「AssignedSerialNumber」機能の説明です。

## Cameras Camera [n] AssignedSerialNumber

Applies to: RoomBarPro RoomKitEQX CodecEQ CodecPlus CodecPro Room70/Room55D Room70G2 RoomPanorama/Room70Panorama BoardPro

#### Requires user role: ADMIN, INTEGRATOR

The camera ID is the number n in Camera [n]. By default, the camera ID is assigned automatically to a camera. If EDID information is not passed on from the camera to the video device, the camera ID is not persistent after a reboot. This means that a camera may get a new camera ID when the video device is restarted.

You should use the Cameras Camera AssignedSerialNumber setting to cater for configurations where the video device does not receive EDID information from multiple cameras. This setting allows you to manually assign a camera ID to a camera by associating the camera ID with the camera's serial number. The setting is persistent until the video device is factory reset.

A typical situation where the video device doesn't receive EDID information is when using an HDMI repeater that doesn't pass on such information.

Default value:

 $\mathbf{r}$ 

#### Value space:

String (0, 20)

The camera's serial number.

n: Unique ID that identifies the camera.

- Range: 1..3 / RoomKitEQX CodecEQ CodecPlus Room70/Room55D ]
- Range: 1..7 [RoomBarPro CodecPro Room70G2 RoomPanorama/Room70Panorama]
- Range: 2..7 [BoardPro]

『Administration Guide』の「Cameras Camera [n] AssignedSerialNumber」

「AssignedSerialNumber」機能を見つけるには、この記事で前述した「カメラカメラ[n]フリップ 」機能の説明に従って、Control Hubからデバイス構成にアクセスする必要があります。検索バー でフィーチャー名を検索します。

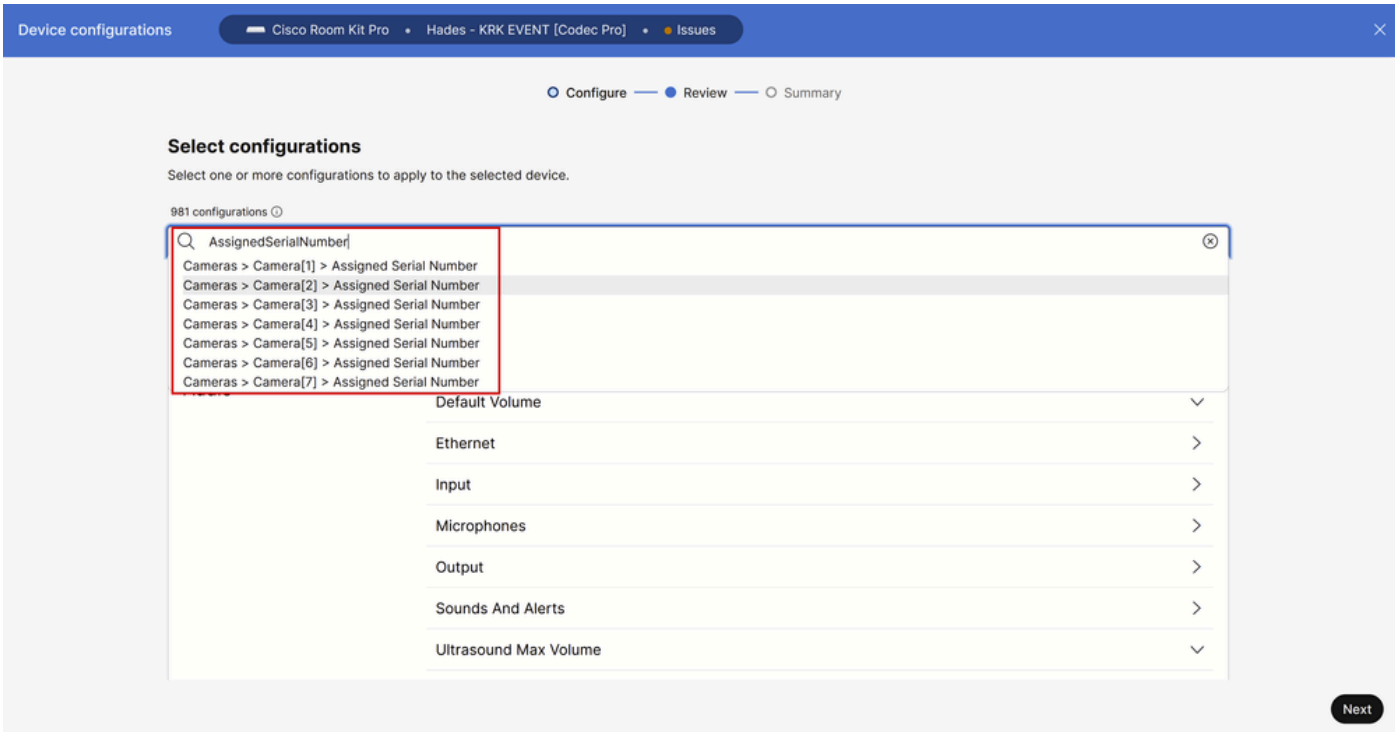

Camera Camera [n] AssignedSerialNumber設定(Control Hub)

この段階では、影響を受けるカメラを選択する必要があります。この記事のシナリオでは、カメ ラ1とカメラ2です。どのカメラを最初に選択するかは重要ではありません。カメラ1はコネクタ 2で検出されますが、コネクタ1に物理的に接続されています。カメラ2はコネクタ1で検出されま すが、コネクタ2に物理的に接続されています。どのカメラがどのHDMI入力ポートに物理的に接 続されているかを知る必要があります。Camera 1のAssigned Serial Numberを選択します(この 図に示されているシリアル番号は有効ではなく、デモンストレーション用のランダム番号です )。エンドポイントのHDMI入力ポート1に接続されているカメラ1のシリアル番号を入力し、 [次 へ]をクリックします。

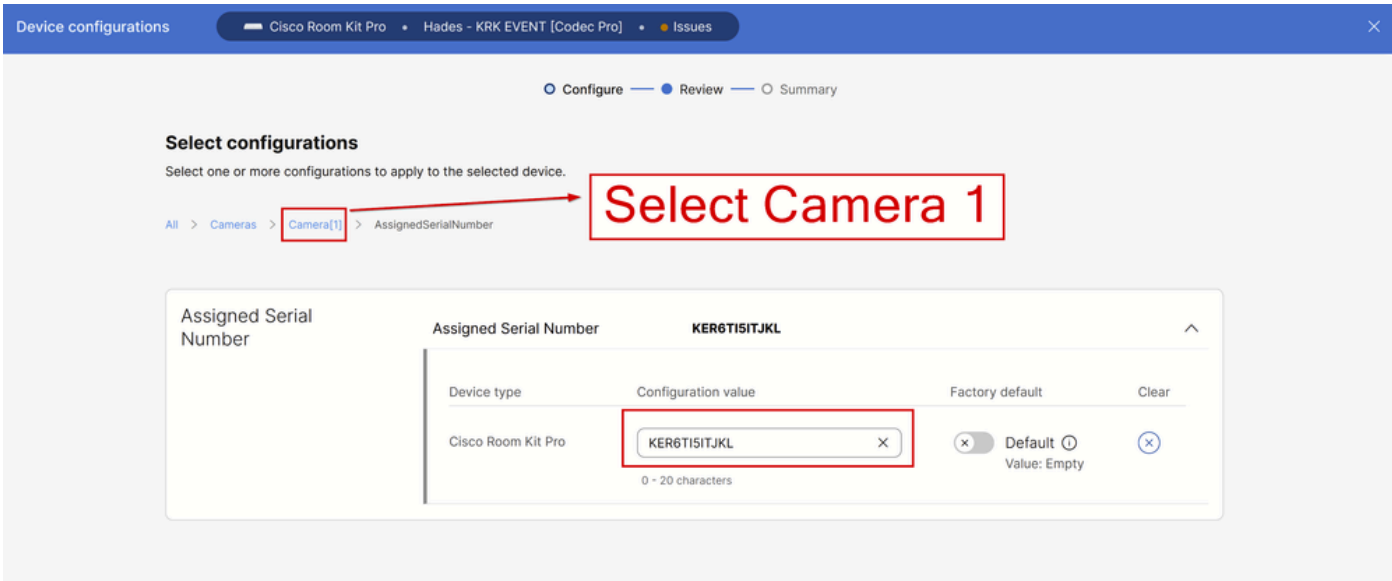

Next

# 次に、「構成のレビュー」ページの「適用」をクリックします。

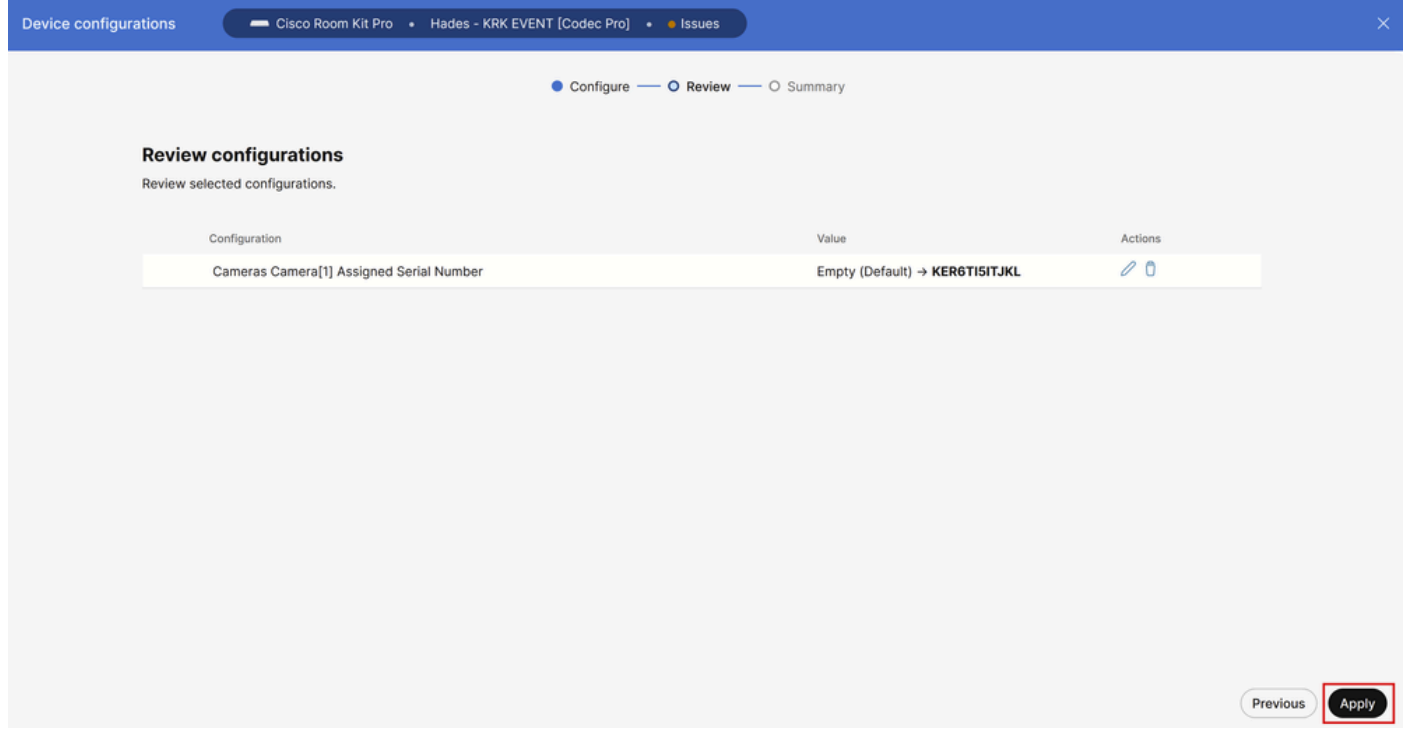

カメラCamera [n] AssignedSerialNumber Review in Control Hub

### Camera 2のシリアル番号を使用してCamera 2に対して同じ手順を実行しますが、必ずデバイス 設定ページからCamera 2に割り当てられたシリアル番号を選択してください。

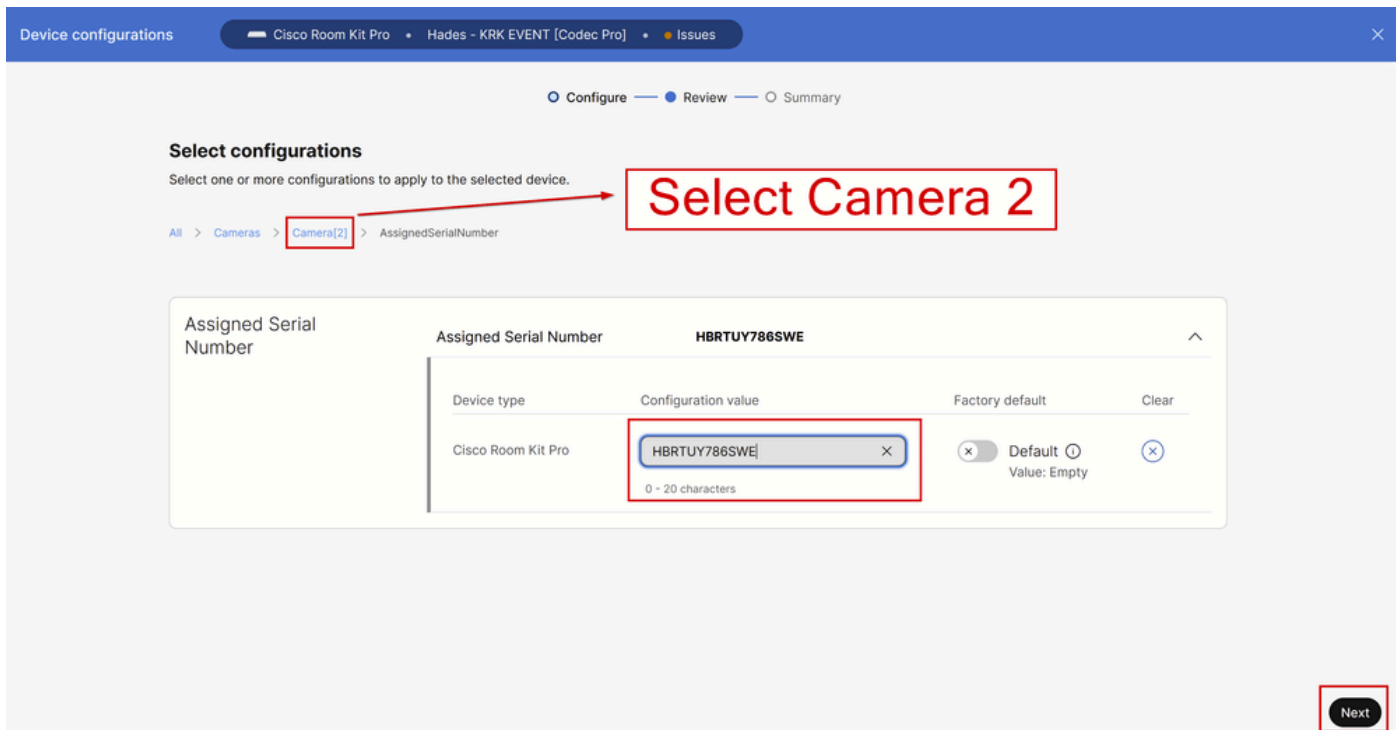

Camera Camera [n] AssignedSerialNumber設定(Control Hub)

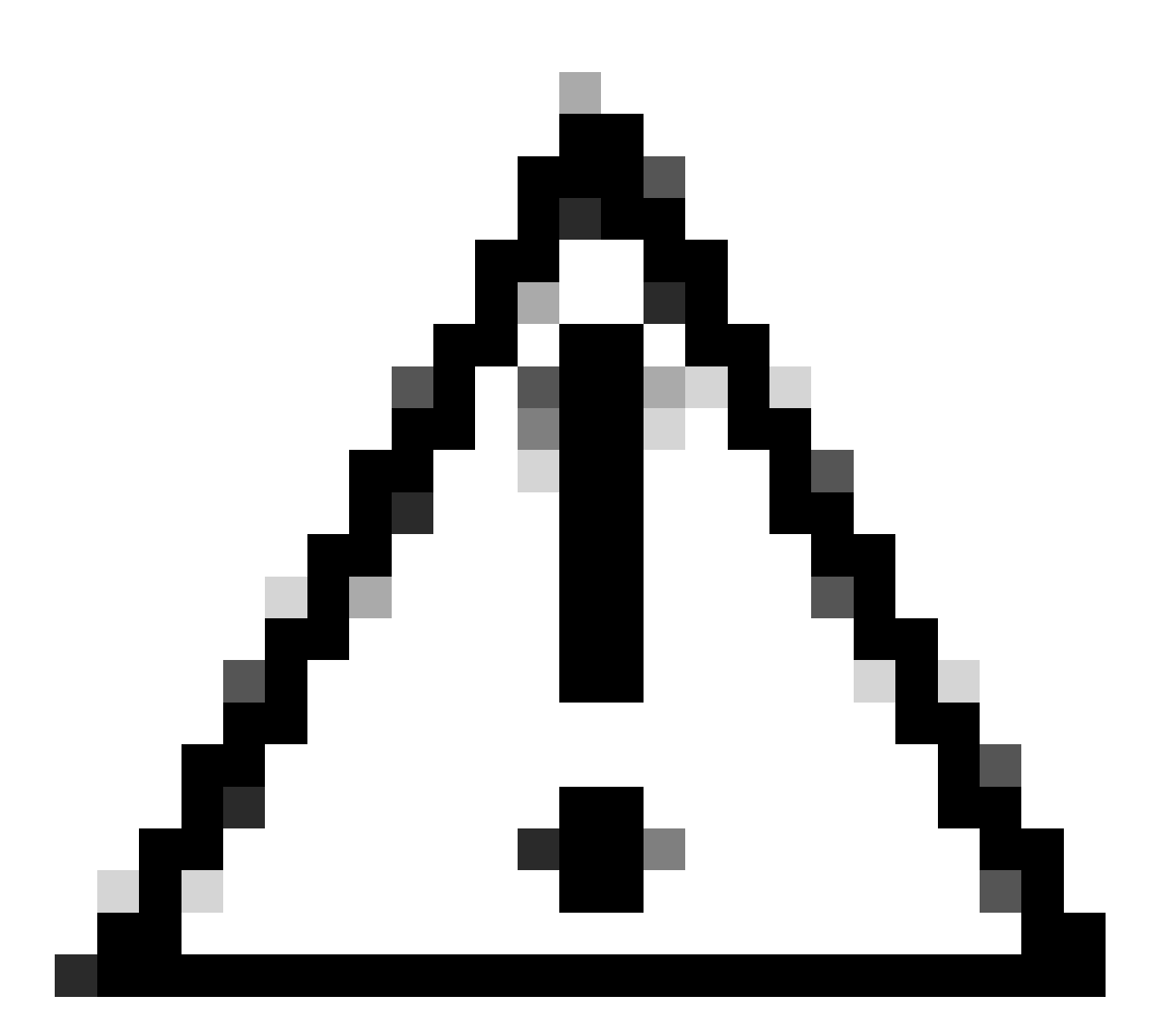

注意: Codec Proは最大7台のカメラをサポートし、割り当て済みシリアル番号機能はカメ ラごとに異なります。そのため、この問題が発生する場合は、各カメラのシリアル番号 を手動で設定する必要があります。

この段階で、問題は解決され、カメラ1はHDMI入力ポート1に正しくマッピングされ、そこで物 理的に接続されます。Camera 2はHDMI入力ポート2にマッピングされ、そこで物理的に接続され ます。

それでも問題が解決しない場合は、Camera 1とCamera 2の「Cameras Camera [n] Flip」機能を チェックし、上下逆に設定されたカメラ(ここで説明するシナリオではCamera 2)でのみ有効に なっていることを確認します。また、エンドポイントのリブートを試みることもできます。設定 は影響を受けません。エンドポイントを工場出荷時の状態にリセットした場合は、すべての設定 を再度実行する必要があります。

# エンドポイントのGUIからこの手順を実行する方法

エンドポイントのGUIにアクセスするには、Control Hubを使用するか、ブラウザタブでデバイス

のIPアドレスを入力し、管理者ユーザクレデンシャルでログインします。次に、 「設定」セクシ ョンの「設定」に移動し、 「設定」タブを選択します。ページ内の検索バーで「反転」と入力し ます。「カメラカメラ[n]フリップ」機能の設定は、必要なカメラに対して実行できます(この記 事で説明する例ではカメラ2)。「保存」をクリックします。

| <b>Cisco</b> Webex<br><b>Local Device Controls</b>                                                                                                    |                  |                                                 |                            | Q Find page                               | $\mathbf{A}$<br>$\circledcirc$ |
|----------------------------------------------------------------------------------------------------|------------------|-------------------------------------------------|----------------------------|-------------------------------------------|--------------------------------|
| $\frac{1}{2} \left( \frac{1}{2} \right) \left( \frac{1}{2} \right) \left( \frac$<br>Codec Pro | <b>Settings</b>  |                                                 |                            |                                           |                                |
| ∩ Home                                                                                                    | © Configurations | 参 Room Types<br>R Audio and Video<br>G Statuses |                            |                                           |                                |
| <b>Call</b>                                                                                                    | flip             | Configuration                                   |                            | Collapse All<br>& Revert<br><b>E</b> Save | Expand All                     |
| <b>SETUP</b>                                                                                                    | Apps             | Cameras                                         |                            |                                           | $\blacktriangle$               |
| Settings                                                                                                    | Audio            | Camera 1 Flip                                   | ① Auto                     | $\checkmark$                              |                                |
| <b>A</b> Users                                                                                                    | Bookings         | Camera 2 Flip                                   | $\circ$ On                 | $\mathfrak{S}$<br>$\checkmark$            |                                |
| △ Security                                                                                                    | CallHistory      | Camera 3 Flip                                   | 4 Auto                     | $\checkmark$                              |                                |
| CUSTOMIZATION                                                                                                    | Q Z Cameras      | Camera 4 Flip                                   | Auto<br>$^{\circ}$         | $\checkmark$                              |                                |
| <b>図</b> Personalization<br>√ Audio Console<br>⊘ Ul Extensions Editor<br>■ Macro Editor<br><b>※ Developer API</b><br><b>SYSTEM MAINTENANCE</b><br>G Software<br>$\sim$ Issues and Diagnostics<br>Backup and Recovery                                                                                                    | Conference       | Camera 5 Flip<br>Camera 6 Flip<br>Camera 7 Flip | Auto<br>$^{\circ}$         | v<br>$\checkmark$                         |                                |
|                                                                                                    | FacilityService  |                                                 | Auto<br>$^{\circ}$<br>Auto |                                           |                                |
|                                                                                                    | Files            |                                                 | $\circledcirc$             | $\checkmark$                              |                                |
|                                                                                                    | GPIO             |                                                 |                            |                                           |                                |
|                                                                                                    | HttpClient       |                                                 |                            |                                           |                                |
|                                                                                                    | HttpFeedback     |                                                 |                            |                                           |                                |
|                                                                                                    | Logging          |                                                 |                            |                                           |                                |
|                                                                                                    | Macros           |                                                 |                            |                                           |                                |
|                                                                                                    | MicrosoftTeams   |                                                 |                            |                                           |                                |

カメラ[n]エンドポイントGUIでのカメラのフリップ設定

 $\circ$ 

「AssignedSerialNumber」機能の場合は、同じ正確なメニューに移動し、検索バーに「 assigned」と入力します。各カメラにシリアル番号を手動で割り当て、 [保存]をクリックします

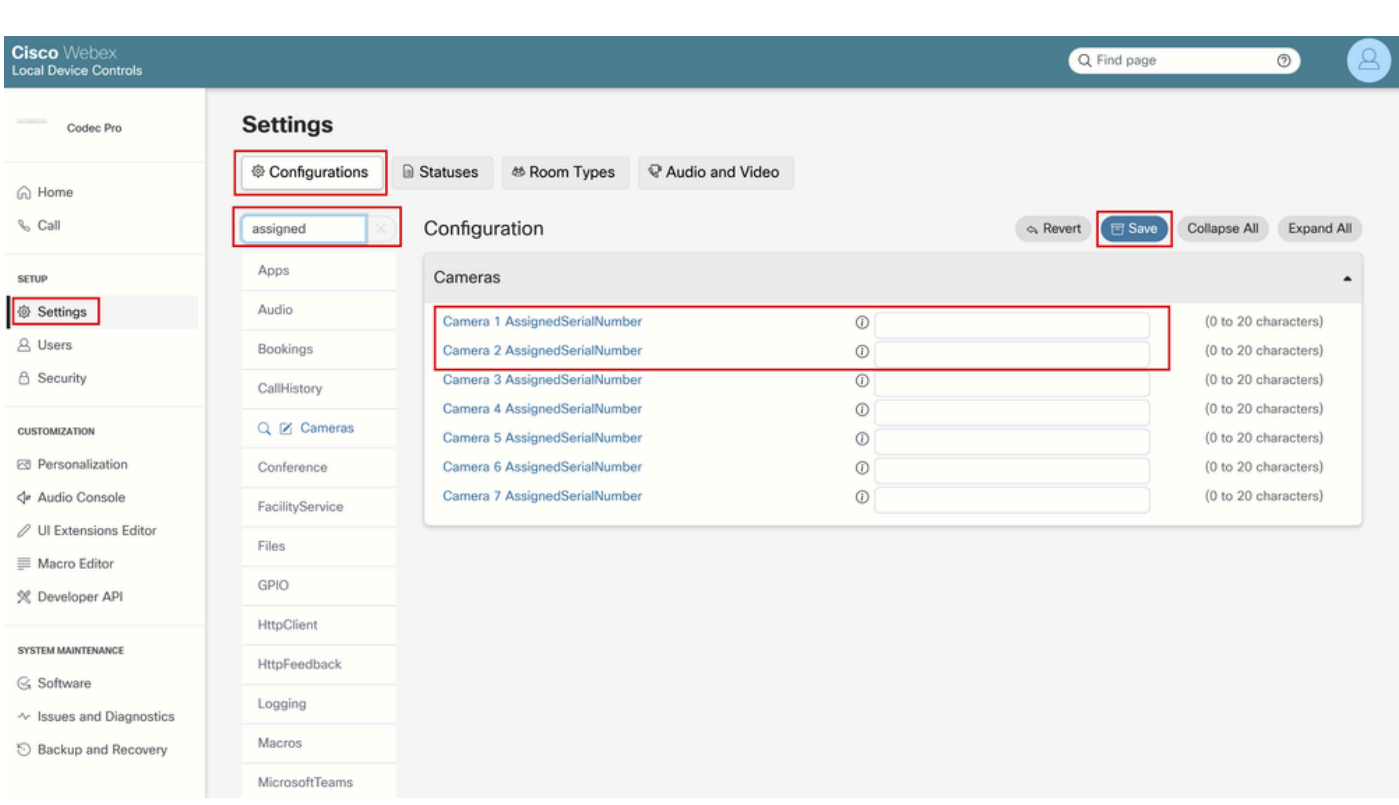

# エンドポイントに接続されているカメラのシリアル番号を確認す る方法

この最後のセクションでは、クラウドに登録されたエンドポイントに接続されているカメラのシ リアル番号を見つける方法を示します。カメラのシリアル番号を確認するには、次の3つの方法が あります。

- エンドポイントのGUI
- Control Hub内
- デバイスログ

エンドポイントのGUIでのカメラのシリアル番号

エンドポイントのGUIにアクセスするには、Control Hubを使用するか、ブラウザタブでデバイス のIPアドレスを入力し、管理者ユーザクレデンシャルでログインします。次に、 「設定」セクシ ョンの「設定」に移動し、 「オーディオとビデオ」タブを選択します。次に、「カメラ」という 最初のタブを選択します。

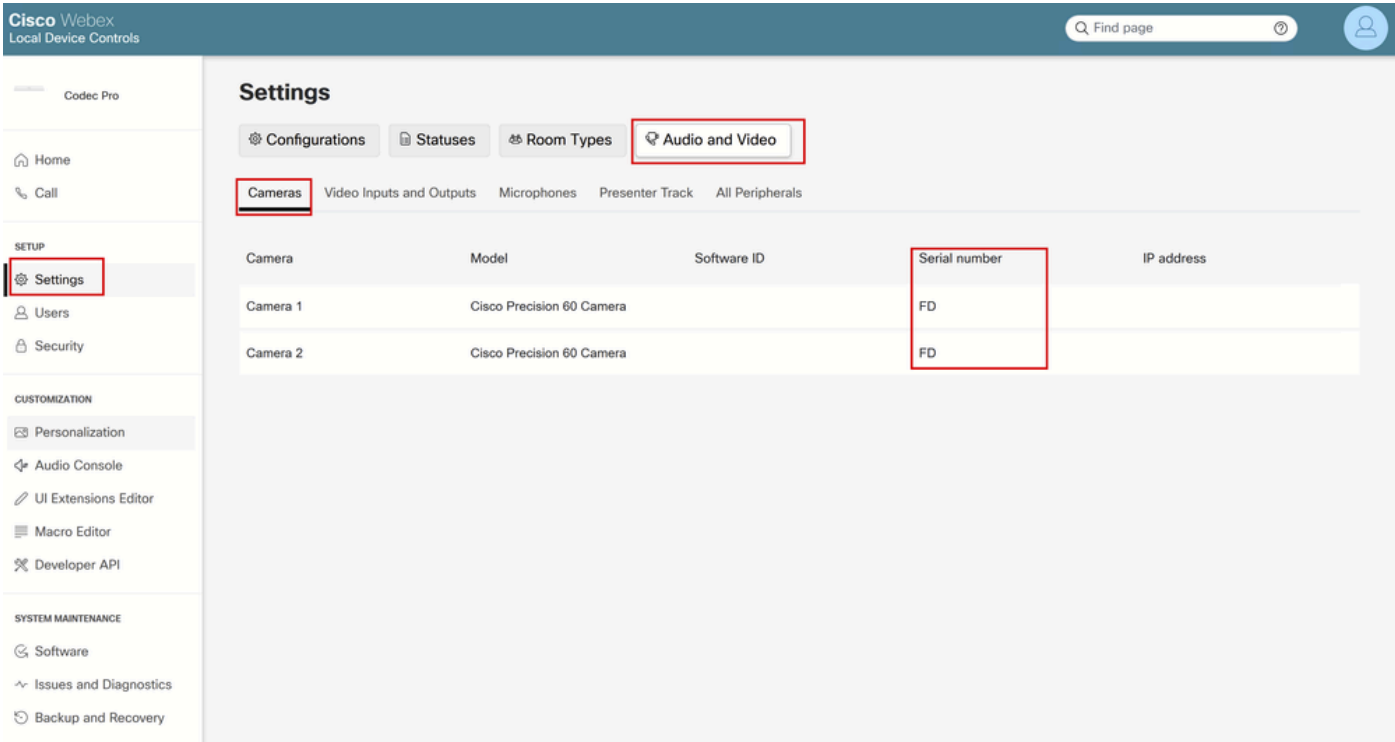

エンドポイントGUIでのエンドポイントペリフェラルの詳細

このメニューでは、シリアル番号とともに、カメラに関する情報(前のスライドで共有したよう に、すべてのIPとシリアル番号は意図的に隠されています。この情報はエンドポイントのGUIに 表示されます)を確認できます。各カメラの割り当て済みシリアル番号機能を設定する際は、そ れぞれの番号をコピーして貼り付け、Control HubまたはエンドポイントのGUIで使用します。

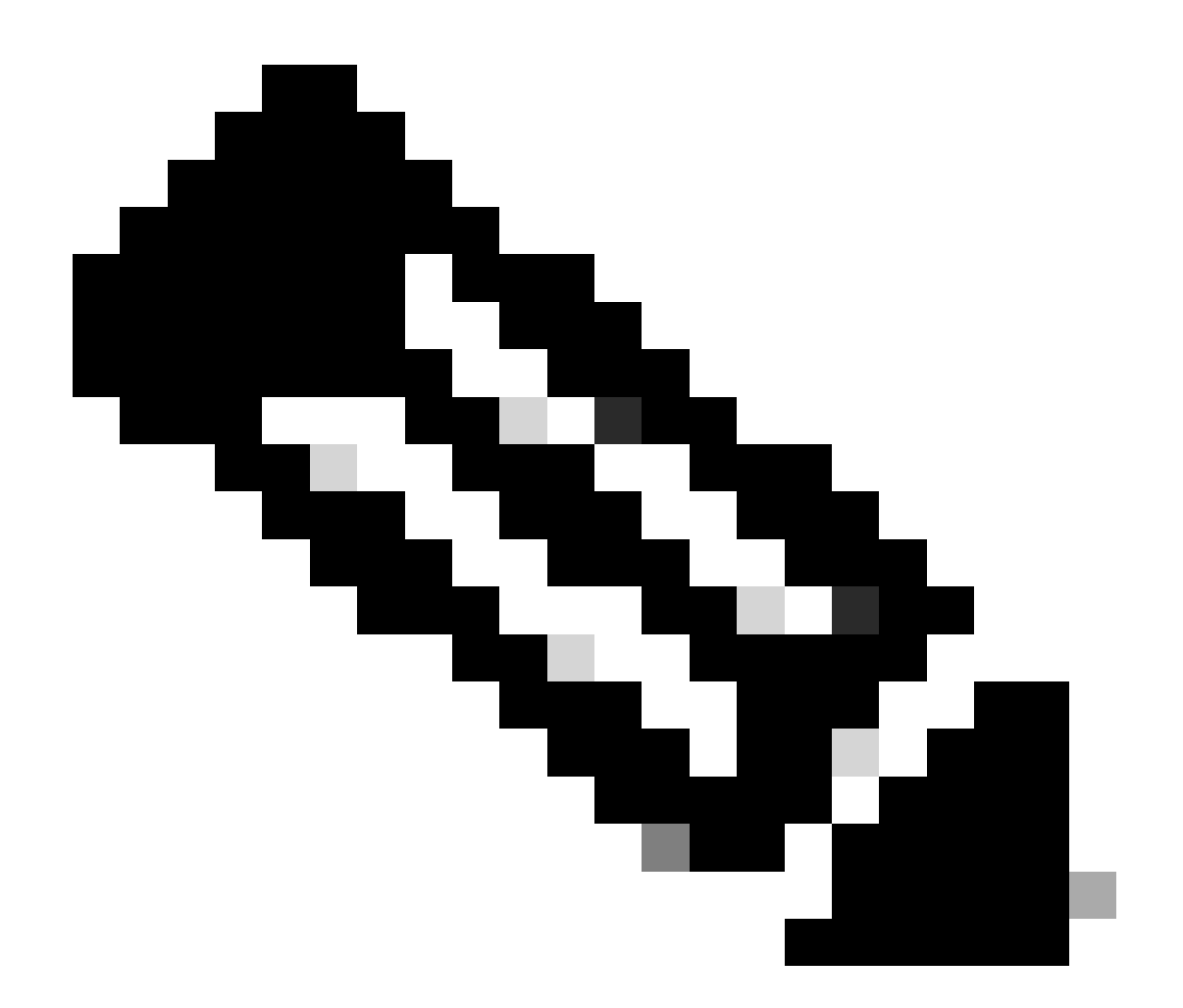

注:この段階で疑問が生じる可能性があるのは、カメラが接続されている方法とは逆に 認識されている場合、各カメラのシリアル番号をGUIおよびControl Hubに逆の順序でマ ッピングする必要があるということです。しかし、あなたはそれについてはよく分かり ません。シリアル番号をカメラからエンドポイントに正常に転送でき、別のEDIDパラメ ータが欠落している場合は、デバイスのマッピングが想定どおりではない可能性があり ます。このため、まずCamera 1のシリアル番号をCamera 1のAssignedSerialNumberに 、Camera 2のシリアル番号をCamera 2のAssignedSerialNumberにコピーアンドペース トする必要があります。正しく動作しない場合は、Camera 1のSerial NumberをCamera 2のAssignedSerialNumberにコピーアンドペーストします。逆も同様です。

Control Hubのカメラのシリアル番号

Control Hub組織にログインし、Managementセクションの下のDevicesに移動します。デバイス リストからデバイスを選択し、 [Connected Peripherals] (接続された周辺機器)に移動します。

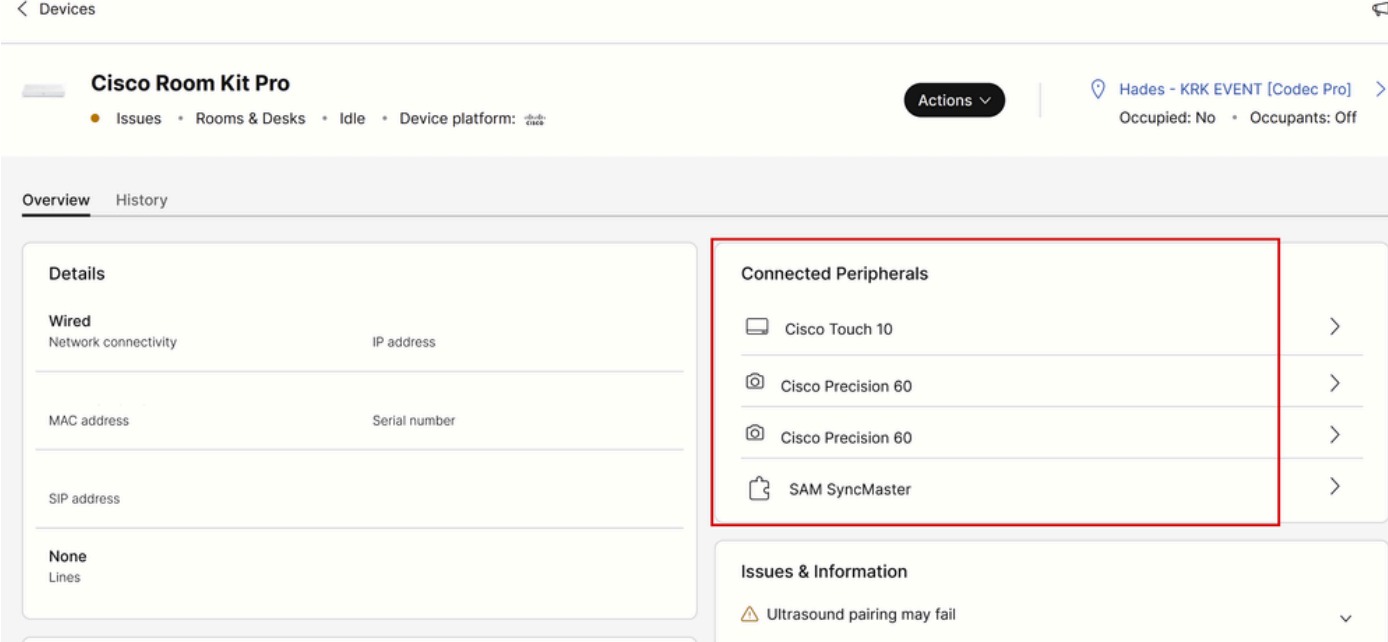

#### コントロールハブのエンドポイント周辺機器の詳細

### カメラの1つを選択します。次のメニューが表示され、カメラのシリアル番号を確認できます。

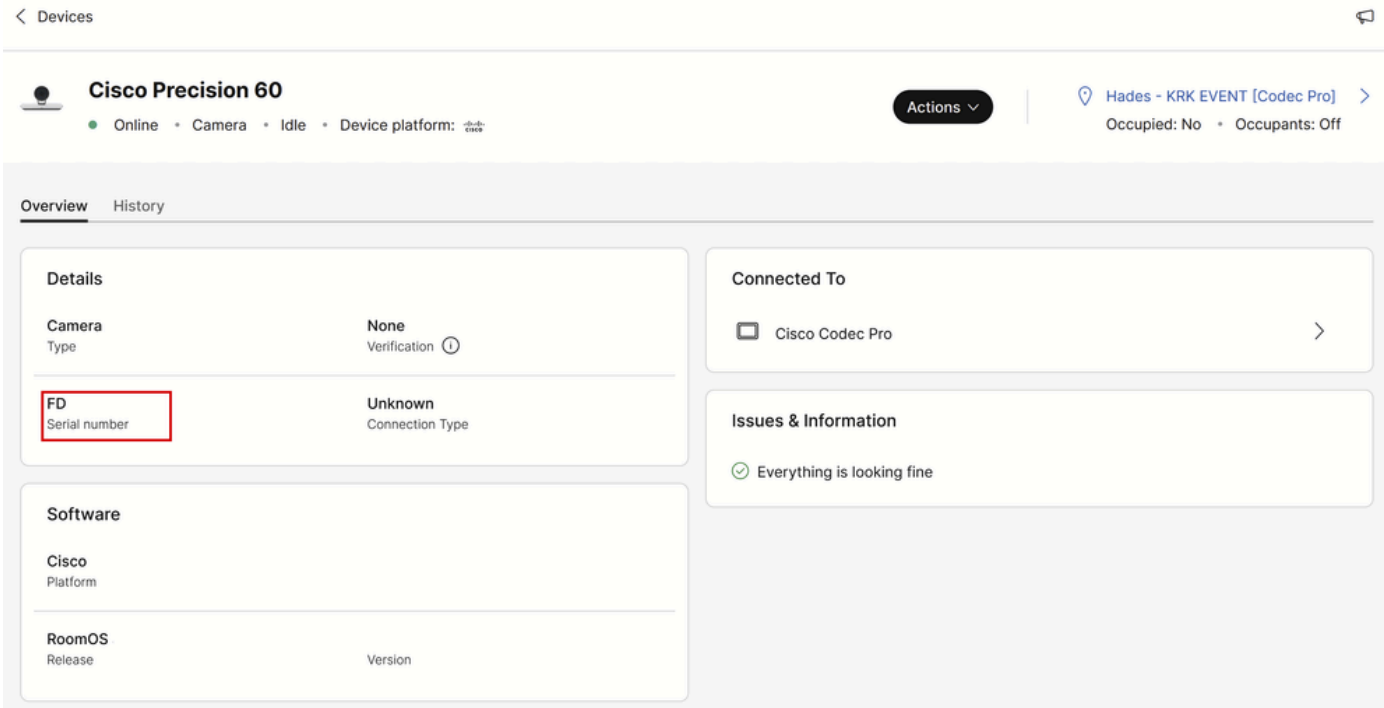

Control Hubでのカメラの詳細

シリアル番号をコピーして貼り付け、このカメラの割り当て済みシリアル番号機能を設定する際 に、Control HubまたはエンドポイントのGUIで使用します。同じ手順を実行して、2台目のカメ ラのシリアル番号を確認します。

デバイスログに記録されているカメラのシリアル番号

エンドポイントのGUIにアクセスするには、Control Hubを使用するか、ブラウザタブでデバイス

のIPアドレスを入力し、管理者ユーザクレデンシャルでログインします。「問題と診断」に移動 し、「システムログ」タブを選択します。次に、 「ログのダウンロード」ボタンの横にある下矢 印をクリックして、 「完全なログ」を選択します。その後、ログファイルがダウンロードされま す。

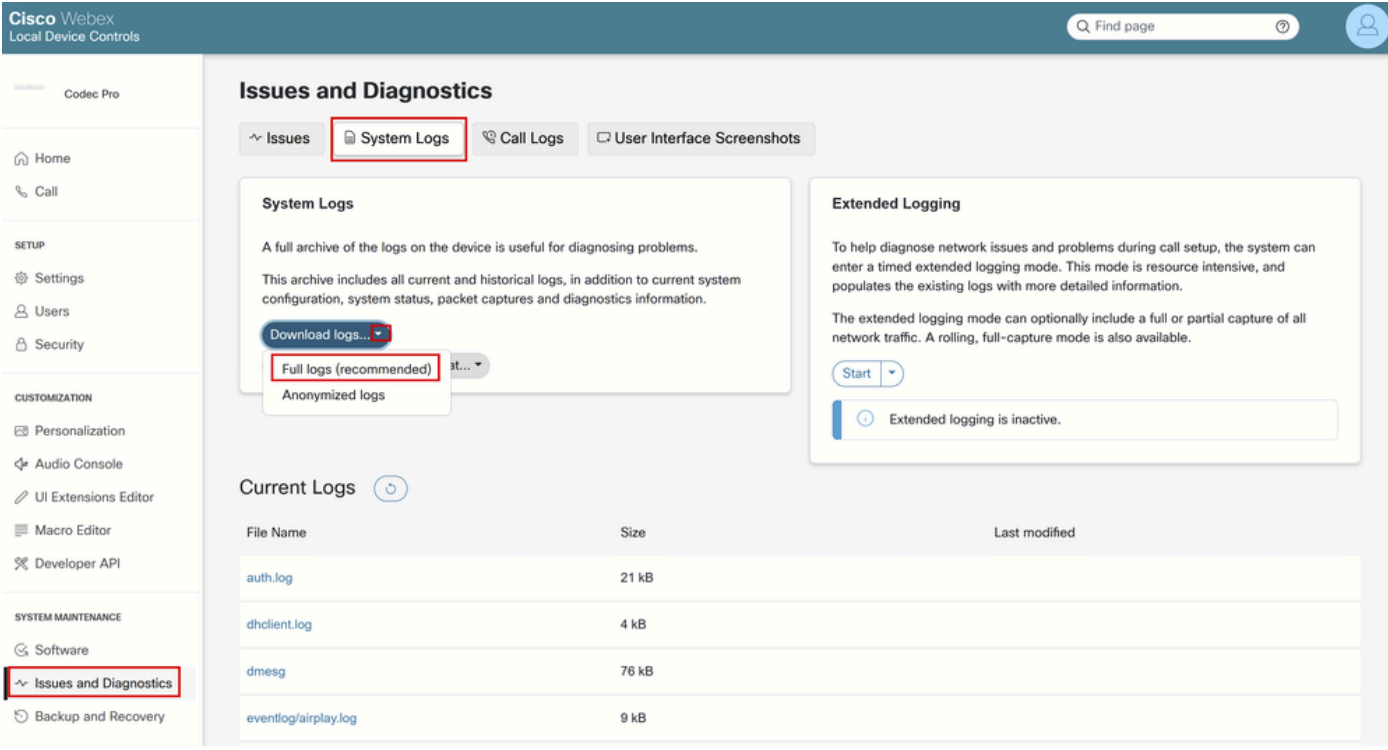

#### エンドポイントGUIからのログ収集

ログファイルを解凍し、「peripherals」という名前のファイルを見つけます。目的のノートアプ リケーションでファイルを開きます。図に示されている行には、エンドポイントに接続されてい るカメラのシリアル番号が含まれています(その他の情報は意図的に省略されています)。

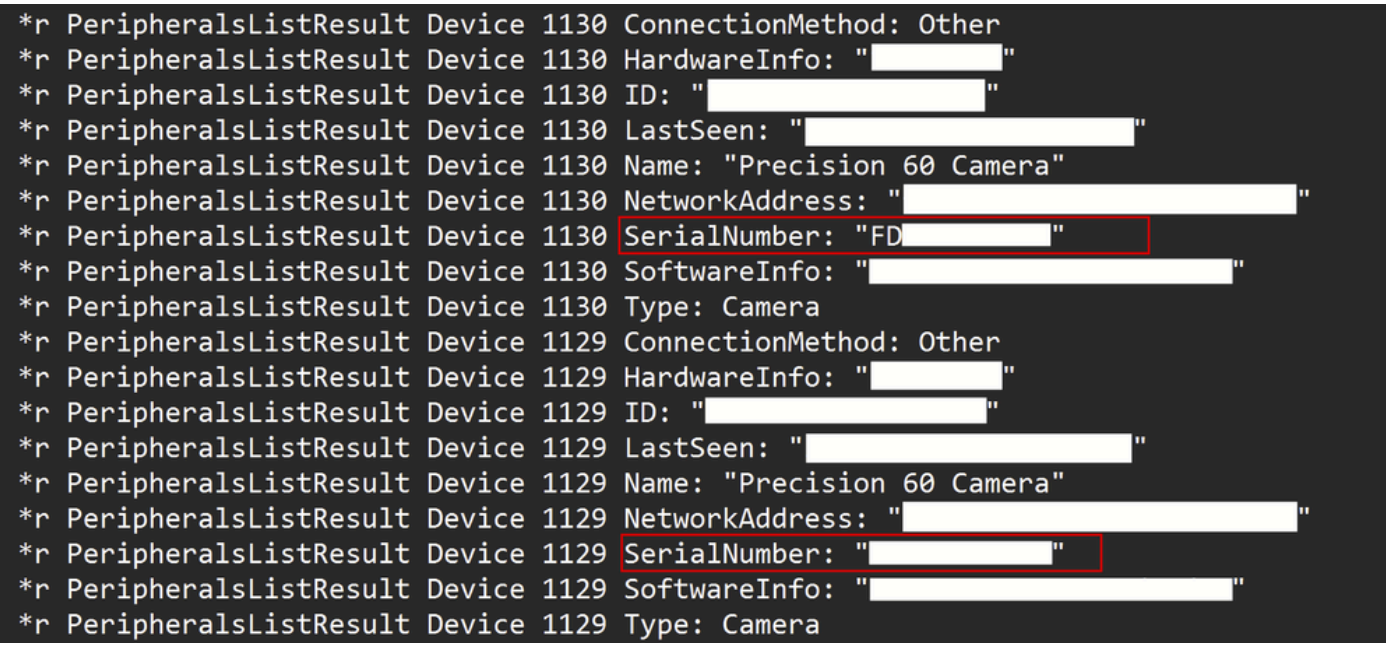

#### ペリフェラルログファイル検査

各カメラの割り当て済みシリアル番号機能を設定する際は、それぞれの番号をコピーして貼り付

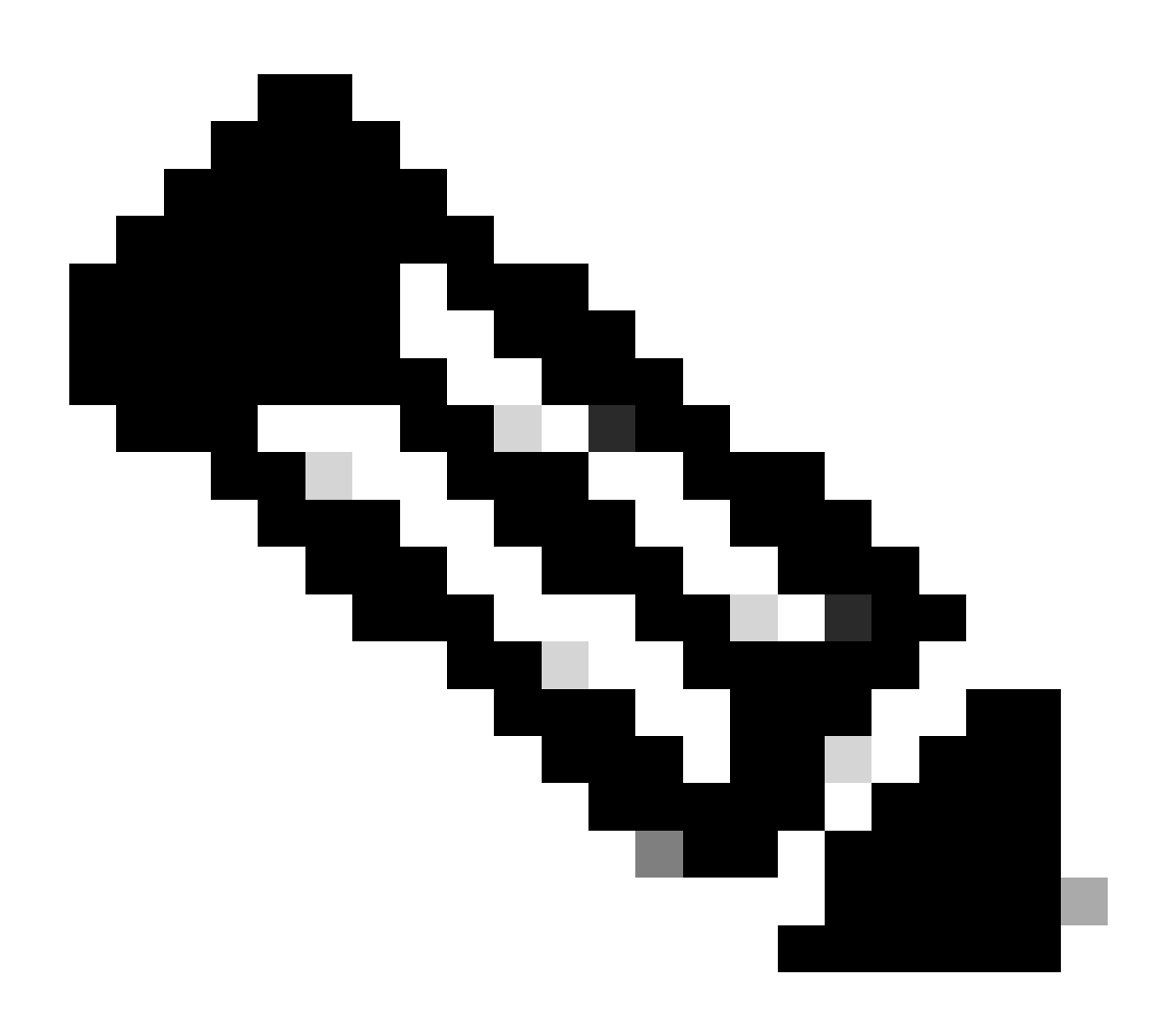

注:カメラのシリアル番号が、割り当てられているMACアドレスと同一である場合があ ります。これはバグではありません。これは、特定のタイプのカメラに対して行われる ことが想定され、設計によって行われます。

# Codec ProとRoom Kit Pro

この記事では、Codec Proが使用されていることが記載されていますが、Control Hubから共有さ れている写真では、Room Kit Proを見ることができます。これは、Room Kit Proが、カメラやナ ビゲータタッチパネルなどの周辺機器と共にCodec Pro(別売り)を含むデバイスバンドルであ るためです。Room Kit ProバンドルのエンドポイントユニットはCodec Proであるため、そのよ うに表記されています。この詳細を説明するRoom Kit Proのデータシートは[、ここ](https://www.cisco.com/c/en/us/products/collateral/collaboration-endpoints/webex-room-series/datasheet-c78-741052.html)のリンクにあ ります。

# 関連情報

[PTZ 4Kカメラ設置ガイド](https://www.cisco.com/c/dam/en/us/td/docs/telepresence/endpoint/room-kit/installation-guide/room-kit-pro-ptz4K-installation-guide-multilingual.pdf)

[RoomOS 11.9を実行するシスココラボレーションデバイスのアドミニストレーションガイド](https://www.cisco.com/c/dam/en/us/td/docs/telepresence/endpoint/roomos-119/desk-room-board-administration-guide-roomos-119.pdf)

[Cisco Room Kit Proデータシート](https://www.cisco.com/c/en/us/products/collateral/collaboration-endpoints/webex-room-series/datasheet-c78-741052.html)

翻訳について

シスコは世界中のユーザにそれぞれの言語でサポート コンテンツを提供するために、機械と人に よる翻訳を組み合わせて、本ドキュメントを翻訳しています。ただし、最高度の機械翻訳であっ ても、専門家による翻訳のような正確性は確保されません。シスコは、これら翻訳の正確性につ いて法的責任を負いません。原典である英語版(リンクからアクセス可能)もあわせて参照する ことを推奨します。